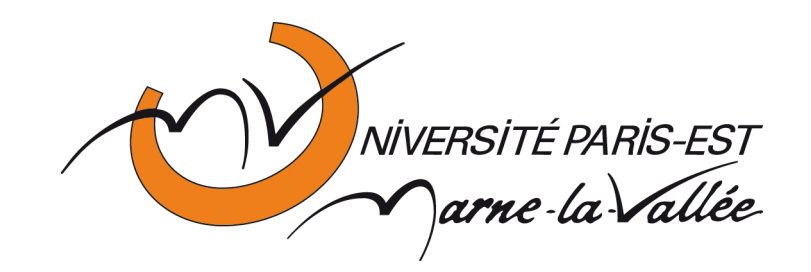

# **EXCEL 2010**

# **Tableau croisé dynamique Niveau 1**

# Tableau croisé dynamique Niveau 2

### Sommaire

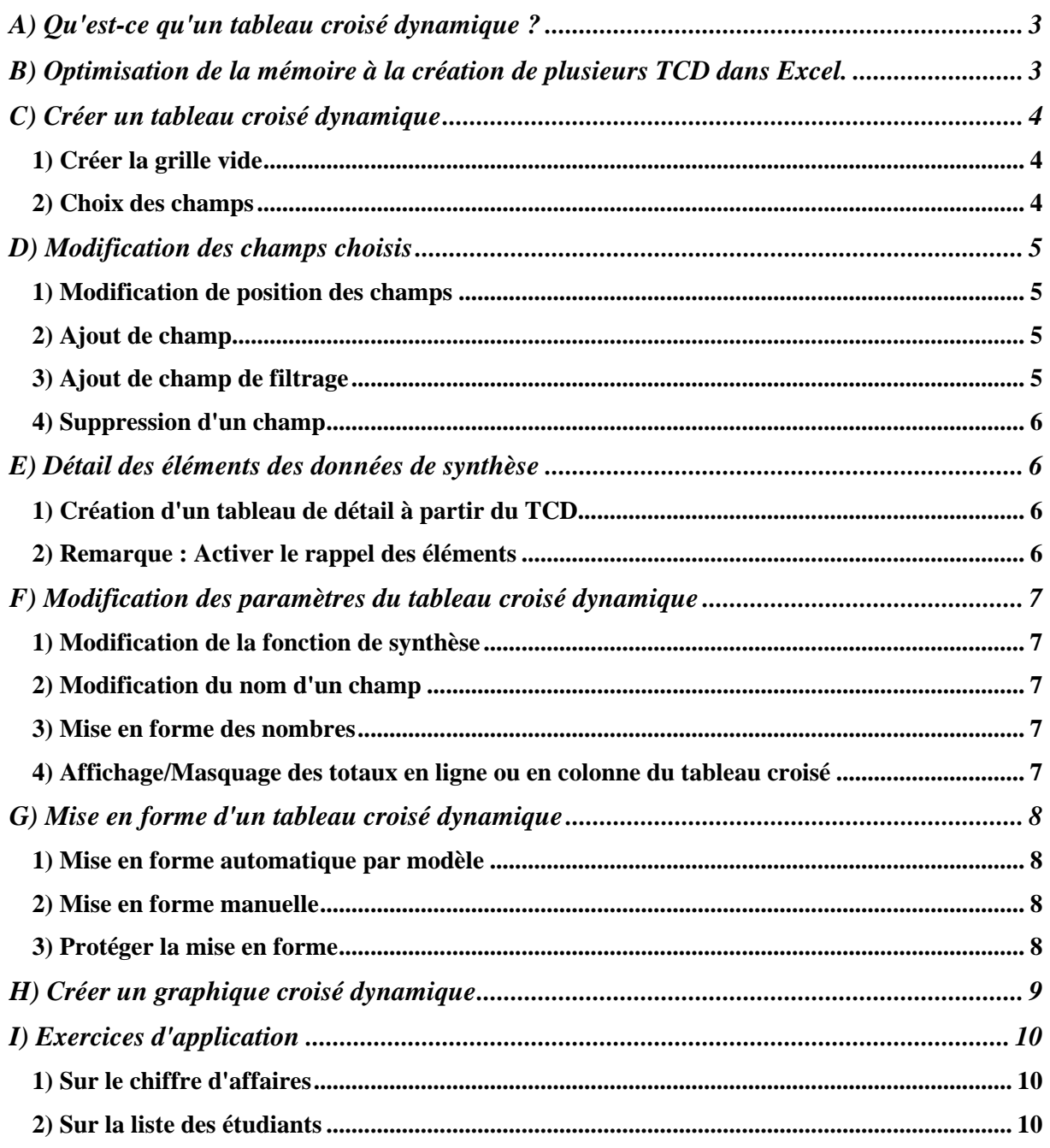

# Tableau croisé dynamique Niveau 1

#### A) Qu'est-ce qu'un tableau croisé dynamique ?

Un **Tableau Croisé Dynamique** est aussi appelé

- **TCD** en abrégé
- **TDC** en abrégé
- **Pivot table** en anglais
- **Pilote de données** dans le logiciel OpenOffice.org ou LibreOffice.

Un **Tableau Croisé Dynamique** est un tableau de synthèse obtenu automatiquement à partir d'un tableau de données brutes, organisées sous forme de liste de données continues. Exemple :

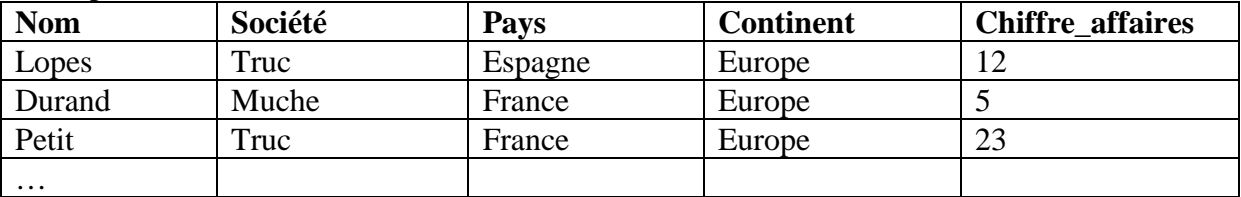

L'organisation des données brutes doit respecter la structure de TABLE.

- La première ligne contient les noms des champs.
- Les lignes suivantes contiennent les données.
- Il ne doit pas y avoir de colonne vide dans la liste de données.
- Il est préférable d'éviter les lignes vides dans le tableau.

Pour construire le **Tableau Croisé Dynamique**, on choisit les différents champs à croiser (en lignes et en colonnes), les données à calculer et le type de calcul voulue (compte, somme, moyenne…) pour la synthèse.

Le résultat synthétique du calcul s'affiche à l'intersection (**croisement**) des lignes et des colonnes.

Le tableau est **dynamique**, parce que les changements apportés à la table des données brutes sont répercutés sur le tableau croisé. Il faut cependant penser à actualiser les données par la commande **Actualiser**.

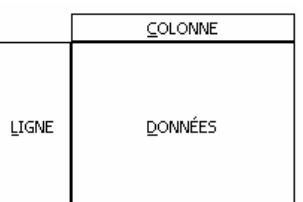

#### B) Optimisation de la mémoire à la création de plusieurs TCD dans Excel.

Dans Excel, quand on crée **plusieurs** tableaux dynamiques à partir de la même source de données, une boîte de dialogue demande si l'on veut utiliser les mêmes données pour économiser de la mémoire en créant un "cache". Cliquez sur le bouton **OUI**.

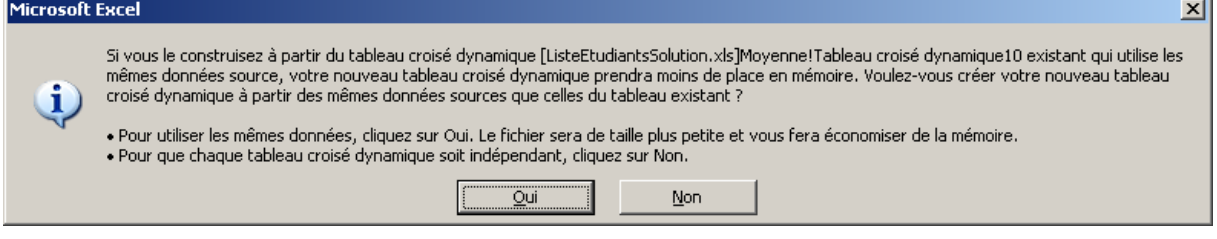

#### C) Créer un tableau croisé dynamique

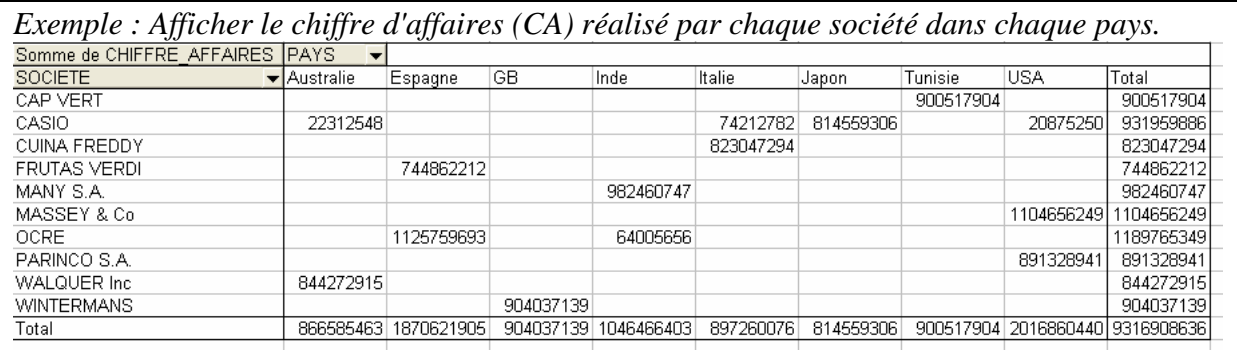

#### **1) Créer la grille vide**

- Ouvrez le classeur ListeTCD.xls.
- $\triangleright$  Cliquez dans une cellule de la liste de données.
- Dans le ruban, sélectionnez l'onglet **Insertion** puis le bouton **TblCroiséDynamique**.
- Cochez **Sélectionner un tableau ou une plage**.
- Cochez **Nouvelle Feuille de calcul**.
- Validez avec le bouton **OK**.

#### **2) Choix des champs**

Une nouvelle feuille apparaît, avec une grille prête à recevoir les champs. La liste des champs s'affiche à droite.

- $\triangleright$  Cliquez-glissez le bouton *SOCIÉTÉ* pour le déposer dans la zone **Déposer champs de ligne Ici.**
- $\triangleright$  Cliquez-glissez le bouton *PAYS* pour le déposer dans la zone **Déposer champs de colonne Ici**.
- $X||H|$  $\circ$   $\bullet$ Mise en page Formular Données  $B$  data  $\sim$  $\frac{1}{2}$   $\frac{1}{2}$ D. 图 Effacer **v**  $\frac{\partial \mathbf{p}}{\partial \mathbf{p}}$  $\overline{\mathcal{P}}$ E  $\mathbf{e}$ **IN** Sélectionner ins du tableau Champ Groupe  $\mathbb{Z}$  | Trier Calculs Outils Déplacer le tablea  $\overline{\Delta}$  $f_x$  $B$  $G$ Liste de champs de tableau croisé dyni Choisissez les champs à inclure da<br>rapport :  $\boxed{\mathbf{0}}$  . **rapport :<br>
FREE MISSANCE<br>
FREE MISSANCE<br>
FREE PAYS<br>
FLOONTINENT<br>
FLOONTINENT<br>
FLOONTINENT<br>
FLOONTINENT** époser champs de valeur ici .<br>Faites glisser les champs dans les zones voulues Filtre du rannort Etiquettes de <u>Εταιρείτες</u> de lignes Σ Val Feuil1 Chiffre Affaires 93  $\P$ <sub>4</sub>  $\triangleright$   $\overline{1}$ 100%
- Cliquez-glissez le bouton *CHIFFRE\_AFFAIRES* pour le déposer Liste de chamns de tableau croisé dyna  $\frac{1}{2}$   $\times$   $\frac{1}{2}$ Choisissez les champs à inclure dans le<br>rapport :  $\mathbb{R}$  dans la zone **Déposer champs de valeurs ici**.  $\n *INOM*\n$ Les totaux par pays et société s'affichent aux intersections. OPRENOM **POATE NAISSANCE** Si la donnée est **Numérique** (comme ici), Excel applique la  $\overline{\mathbf{y}}$  SOCIETE  $r = 1$ **fonction SOMME**. **D** PAYS **CONTINENT** Si la donnée est **Texte**, Excel applique la **fonction NB**. **CHIFFRE AFFAIRES**  $\triangleright$  Remarquez dans la partie droite, que les champs utilisés sont Faites glisser les champs dans les zones voulues cochés, et répartis en dessous dans des zones correspondant aux Étiquettes de colon. Filtre du rapport zones de la grille : **PAYS** - **Etiquettes de colonnes**  - **Etiquettes de lignes** Étiquettes de lignes  $\Sigma$  Valeurs Somme de CHIFFR... - **Valeurs**  Cette partie droite apparaît automatiquement si le curseur de souris est placé dans une des cellules du tableau croisé. Différer la mise à jour de la disp... Université Paris-Est Marne-la-Vallée Excel 2002 juin 2013

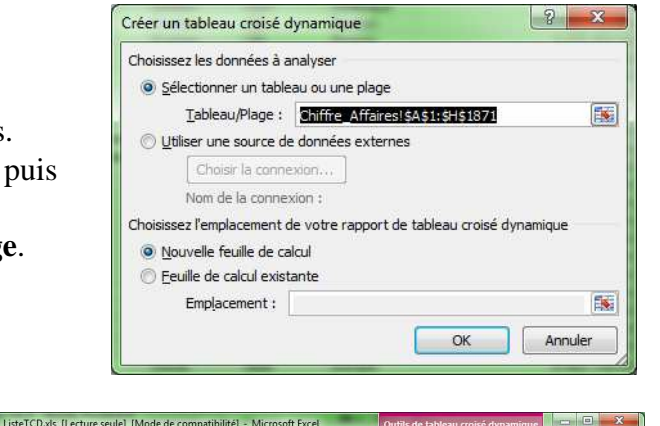

- $\triangleright$  Pour afficher/masquer cette partie droite, le curseur étant dans le tableau croisé, Sélectionnez dans le ruban l'onglet **Options** du menu **Outils de tableau croisé dynamique** puis le bouton **Liste des champs**.
- D) Modification des champs choisis

#### **1) Modification de position des champs**

*Exemple : Afficher les totaux de CA par SOCIETE et PAYS en lignes.* 

- En bas de la partie droite, cliquez-glissez le bouton *PAYS*, actuellement placé en **Etiquettes de colonnes**, pour le déposer sous le bouton *SOCIÉTÉ* dans la zone **Etiquettes de lignes.** Remarquez avant de relâcher que l'emplacement de dépôt est symbolisé par une ligne plus épaisse.
- Observez les répercussions sur le tableau croisé.

*Exemple : Afficher les totaux de CA par PAYS et SOCIETE en lignes* 

- En bas de la partie droite, cliquez-glissez le bouton *SOCIÉTÉ*, pour le déposer au-dessus du bouton *PAYS* dans la même zone **Etiquettes de lignes.**
- Observez les répercussions sur le tableau croisé.

*A faire : Mettez SOCIETE en colonnes et PAYS en lignes.* 

#### **2) Ajout de champ**

*Exercice : Ajouter le champ CONTINENT en champ de lignes au-dessus du PAYS* 

 En bas de la partie droite, cliquez-glissez le bouton *CONTINENT*, pour le déposer audessus du bouton *PAYS* dans la même zone d'**Etiquettes de lignes**.

Il existe aussi 2 autres méthodes, souvent moins pratique :

- Déplacer directement sur le bouton du champ dans la grille du tableau (emplacement un peu délicat à trouver).

- Cocher le nom du champ en haut de la partie droite (le déplacer ensuite si besoin).

#### **3) Ajout de champ de filtrage**

*Exercice : Filtrer par CONTINENT pour obtenir les données de l'Amérique* 

- En bas de la partie droite, cliquez-glissez le bouton *CONTINENT*, pour le déposer dans la partie **Filtre du rapport**.
- Dans la partie supérieure du tableau croisé, une liste déroulante permet de sélectionner un continent afin de n'afficher que les données du continent voulu.

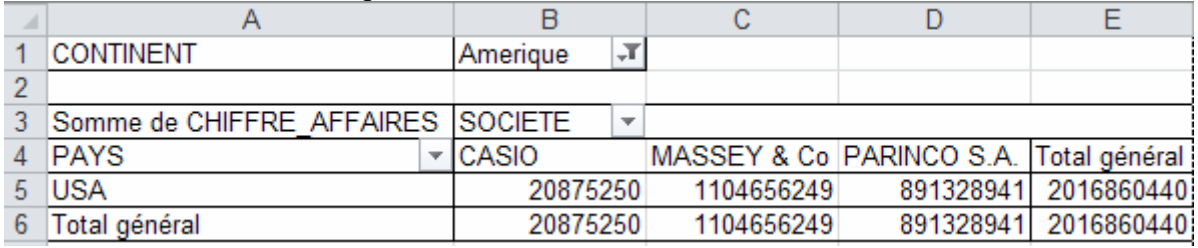

Remettez le filtre à **(Tous)** pour tout afficher.

*Exercice : Filtrer par CONTINENT pour obtenir les données d'Océanie et d'Asie* 

Recommencez mais en cochant la case **Sélectionner plusieurs éléments**.

#### **4) Suppression d'un champ**

Il existe 3 méthodes différentes :

*Exercice : Supprimer CONTINENT* 

En haut de la partie droite, décochez le bouton *CONTINENT*

*Exercice : Supprimer SOCIETE* 

En bas de la partie droite, cliquez le bouton *SOCIÉTÉ* et choisissez **Supprimer le champ**.

*Exercice : Supprimer PAYS* 

 Dans la partie droite en bas, cliquez-glissez le bouton *PAYS* pour le relâcher hors de sa zone, par exemple dans la grille Excel. Vous devez obtenir simplement le total du *CA* pour toutes sociétés, tous pays…

*A faire : Afficher le chiffre d'affaires par SOCIÉTÉ* en lignes et *CONTINENT* en colonnes*.* 

E) Détail des éléments des données de synthèse

#### **1) Création d'un tableau de détail à partir du TCD**

*Exemple : Afficher le détail du chiffre d'affaires pour la société Casio en Amérique.* 

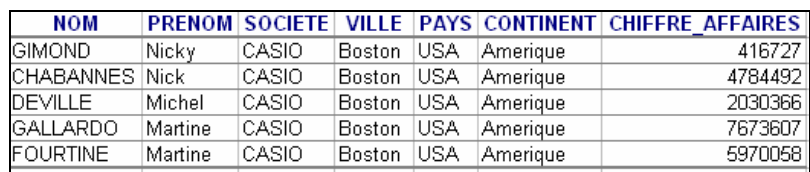

 $\triangleright$  Double-cliquez sur le chiffre de données concerné (ici la cellule d'intersection de Casio et d'Amérique).  $\setminus$ 

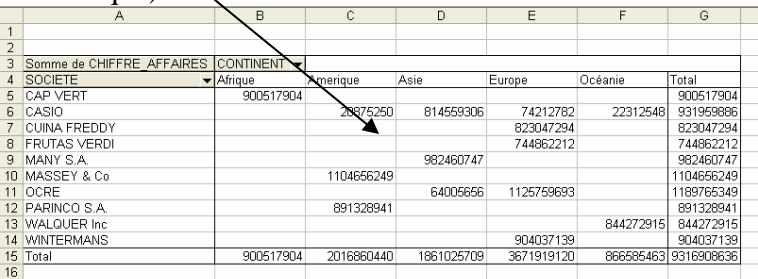

 Un tableau de détail des calculs d'obtention de ce chiffre apparaît automatiquement sur **une nouvelle feuille**. Nommez cette nouvelle feuille *Casio Amerique*.

#### **2) Remarque : Activer le rappel des éléments**

*Ne pas permettre la création d'une feuille de détail* 

- Faites un clic DROIT dans le tableau croisé dynamique et choisissez **Options du tableau croisé dynamique**.
- Dans l'onglet **Données**, décochez la case **Activer le rappel des éléments**.
- $\triangleright$  Validez.
- Cliquez sur une donnée du tableau : un message d'erreur apparaît.

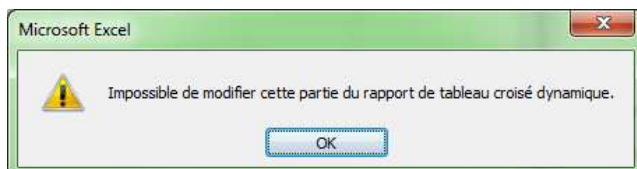

#### F) Modification des paramètres du tableau croisé dynamique

#### **1) Modification de la fonction de synthèse**

*Affichez la moyenne par société et par continent (et non la somme des chiffres d'affaires).* 

- Dans le tableau croisé, en haut à gauche à l'intersection du tableau), double-cliquez sur **Somme de CHIFFRE\_AFFAIRE**.
- Dans la boîte de dialogue **Paramètres des champs de valeurs** apparaît.
- Sélectionnez **Moyenne** au lieu de **Somme**.
- Validez avec **OK**. On peut aussi passer par la partie droite avec un clic sur le champ de valeur puis **Paramètres des champs de valeurs**

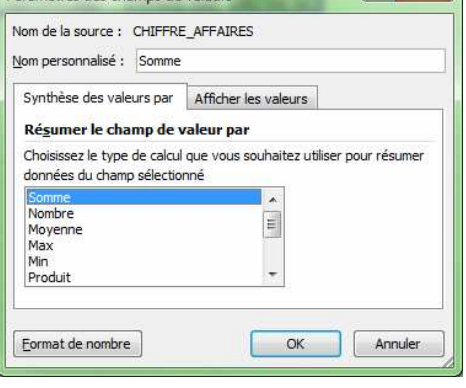

Paramètres des champs de valeurs

#### **2) Modification du nom d'un champ**

#### *Renommez le champ MOYENNE de CHIFFRE\_AFFAIRE en MOYENNE CA.*

- Dans le tableau croisé, double-cliquez sur **MOYENNE de CHIFFRE\_AFFAIRE**.
- Dans la zone **Nom personnalisé**, saisissez le nom voulu.
- Validez avec **OK**.

*A faire : Affichez de nouveau la somme (et non la moyenne) et nommez-la SOMME CA.* 

#### **3) Mise en forme des nombres**

*Mettez les montants en format monétaire avec symbole euro.* 

- Dans le tableau croisé, double-cliquez sur le bouton d'intersection **Somme CA**. La boîte de dialogue **Paramètres des champs de valeurs** apparaît.
- Cliquez sur le bouton **Format de nombre**…
- Complétez la boîte de dialogue **Format de cellule** en choisissant le format, le nombre de décimales et le symbole souhaité.
- Validez avec **OK** la boîte de dialogue **Format de cellule**.
- Validez avec **OK** la boîte de dialogue **Paramètres des champs de valeurs**

#### **4) Affichage/Masquage des totaux en ligne ou en colonne du tableau croisé**

*Ne pas afficher le total des lignes, ni des colonnes.* 

- Faites un clic DROIT dans le tableau.
- Choisissez **Options du tableau croisé dynamique**.
- Dans l'onglet **Totaux et filtres**, décochez les cases **Affichez les totaux des colonnes** et **Affichez les totaux des lignes**.
- Validez avec **OK**.

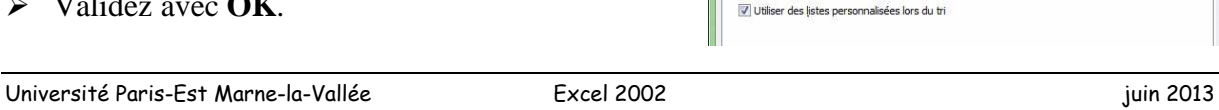

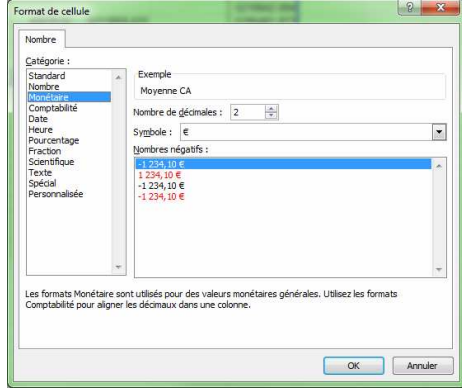

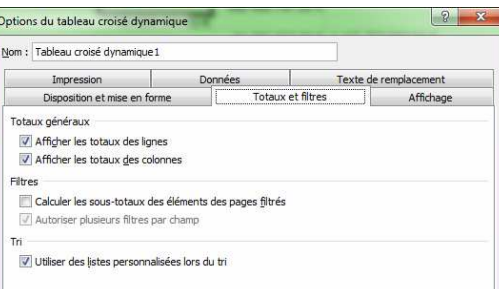

#### G) Mise en forme d'un tableau croisé dynamique

#### **1) Mise en forme automatique par modèle**

- $\triangleright$  Cliquez dans le tableau croisé.
- Sélectionnez l'onglet **Création** du menu **Outils de tableau croisé dynamique**.
- Dans le groupe **Styles de tableau croisé dynamique**, cliquez sur la flèche vers le bas pour parcourir tous les styles.
- Passez la souris sur les différents styles pour avoir un aperçu.
- > Choisissez un des modèles proposés.
- Cochez ou non les cases à cocher à gauche de cette zone afin d'appliquer ou pas le style automatique à certaines parties du tableau croisé.

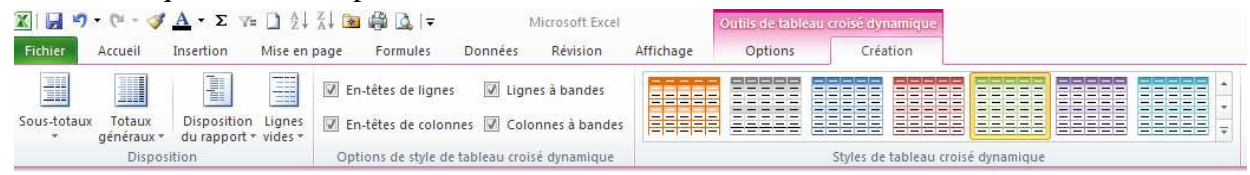

#### **2) Mise en forme manuelle**

On peut ajouter des mises en forme personnalisée comme on ferait tout un tableau Excel classique.

Sélectionnez quelques 2 cellules et mettez-leur un fond coloré, du gras ou italique...

#### **3) Protéger la mise en forme**

Une fois une mise en forme effectuée, si vous modifiez les champs ou actualisez les données, la mise en forme est normalement conservée avec les paramètres du tableau.

Ce réglage de paramètre se fait ainsi :

- > Faites un clic DROIT dans le tableau croisé.
- Choisissez **Options du tableau**.
- Dans l'onglet **Disposition et mise en forme**, la case **Conserver la mise en forme** doit être cochée.

La case **Ajuster automatiquement la largeur de colonnes** gagne parfois à être décochée pour s'adapter à la taille des colonnes du tableau croisé.

Validez avec **OK** si nécessaire.

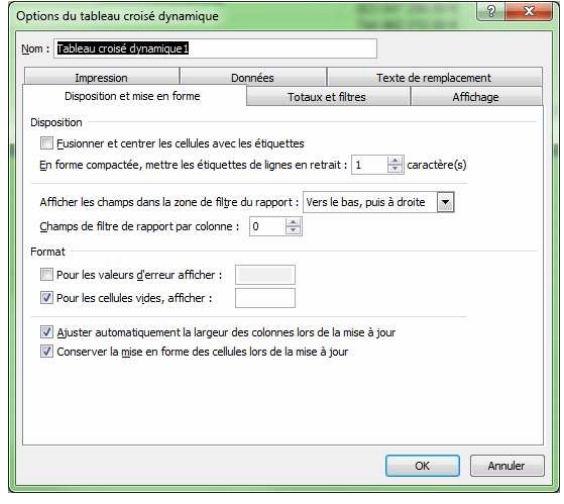

#### H) Créer un graphique croisé dynamique

*Afficher sous forme de graphique le chiffre d'affaires (CA) par pays.* 

- > Cliquez dans une cellule de la liste de données.
- Dans le ruban, sélectionnez l'onglet **Insertion** puis déroulez la flèche sous le bouton **TblCroiséDynamique** pour choisir **Graphique croisé dynamique.**
- Glissez les champs demandés dans la partie droite comme pour le tableau croisé.
- Une fois le graphique sélectionné, le ruban affiche 4 onglets spécifiques regroupés sous le nom **Outils de graphique croisé dynamiques**. Ils permettent de faire les réglages des titres

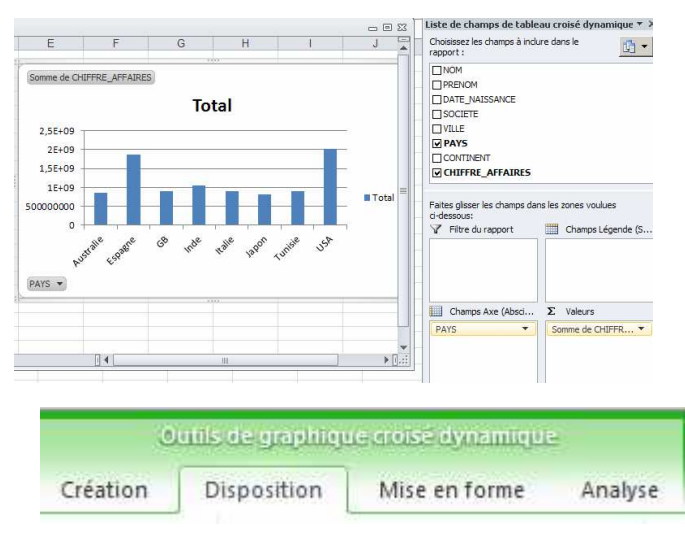

légendes, etc. Testez différentes options et réglages pour améliorer la présentation.

#### I) Exercices d'application

#### **1) Sur le chiffre d'affaires**

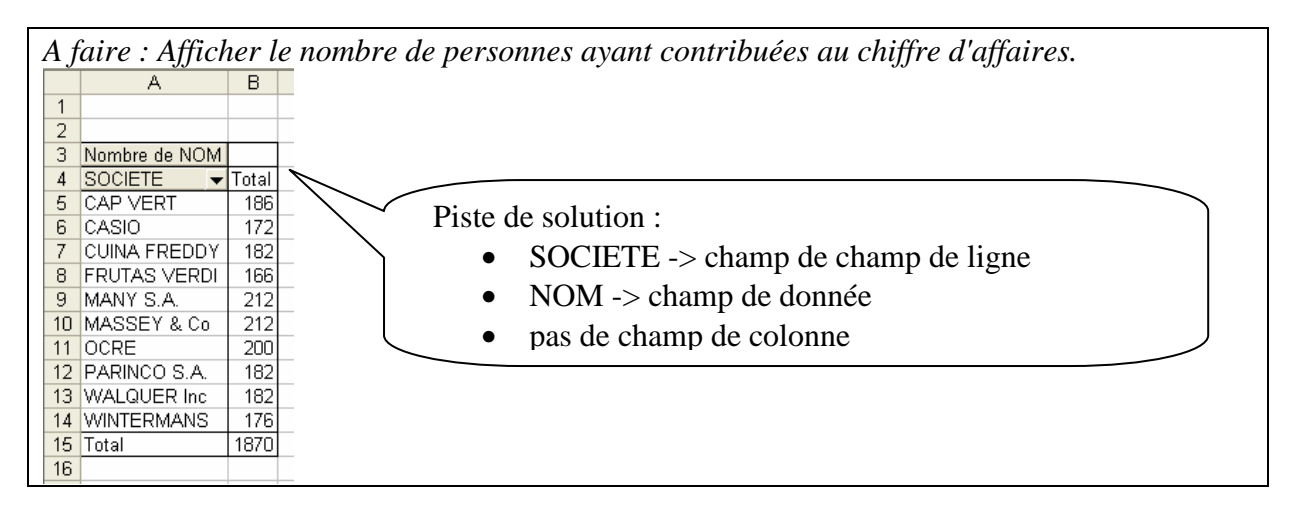

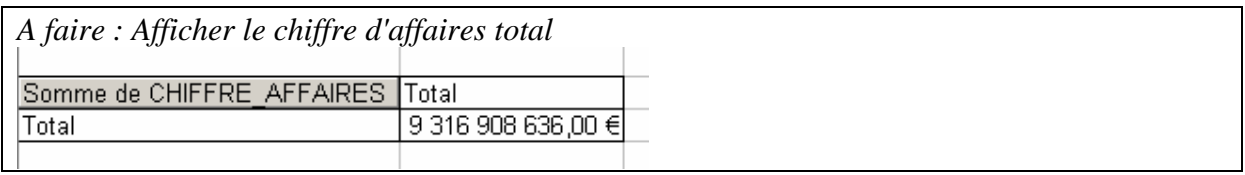

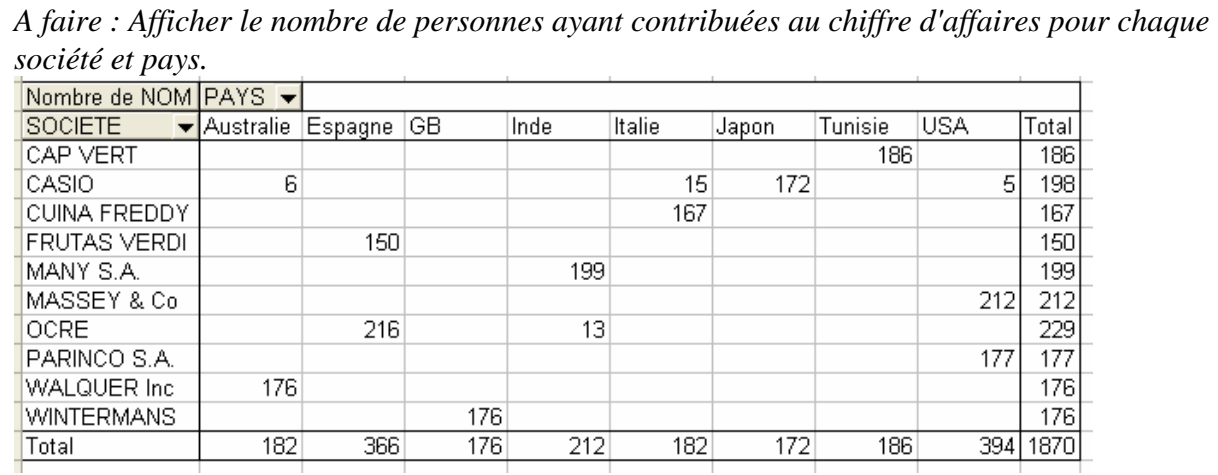

#### **Sur la liste des étudiants**

*A partir des données du classeur ListeEtudiants2013.xls, créez les tableaux croisés suivants.* 

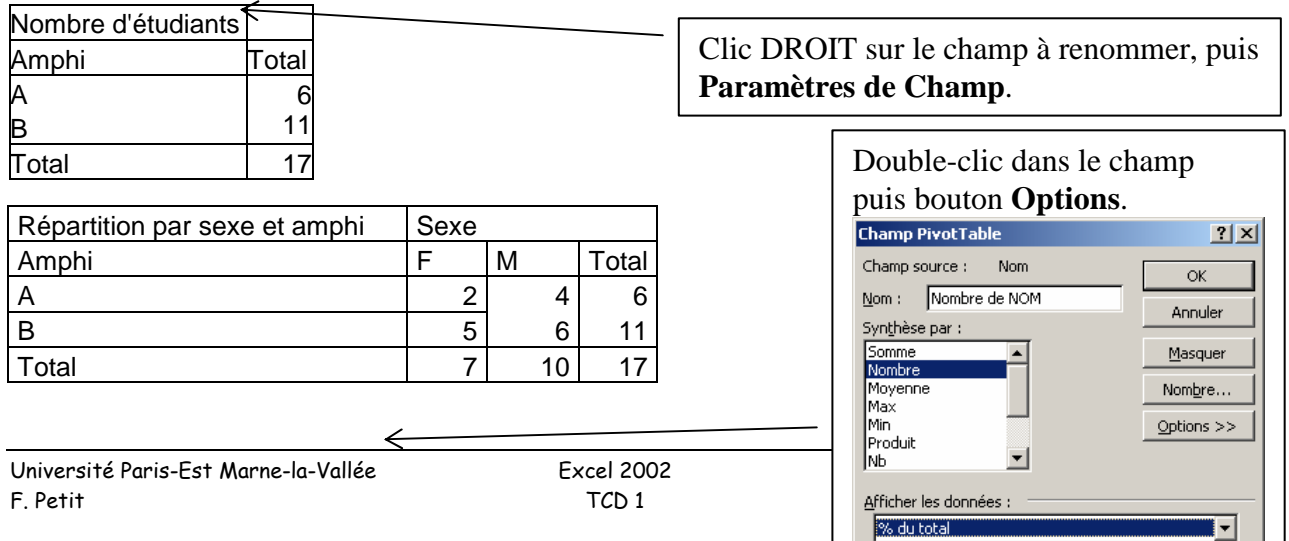

Élément de base :

Champ de base :

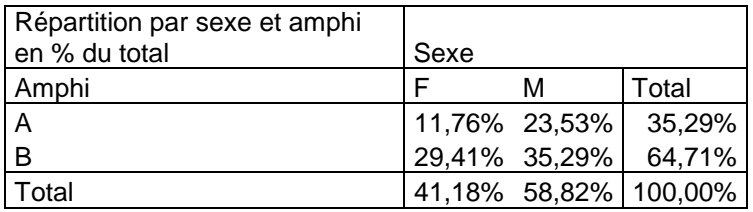

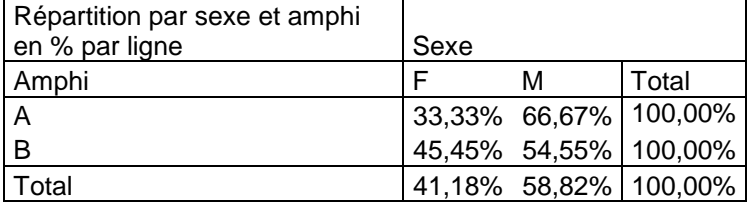

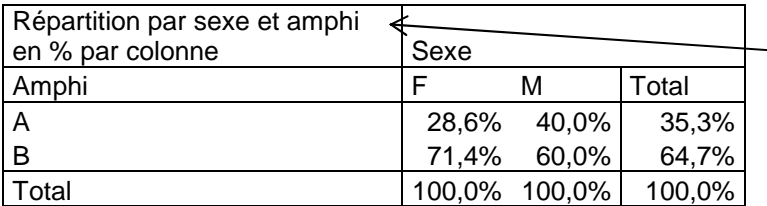

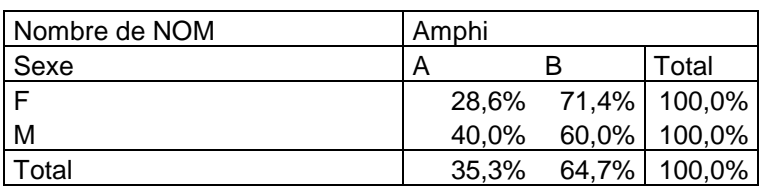

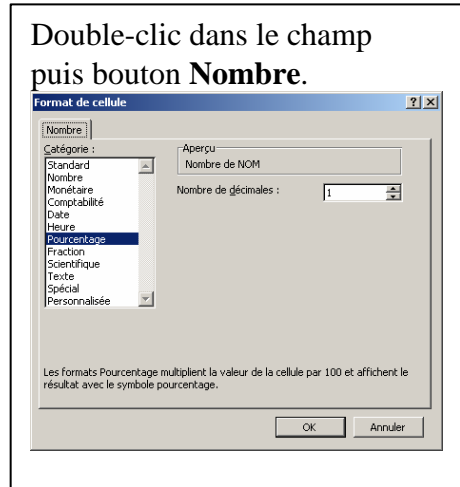

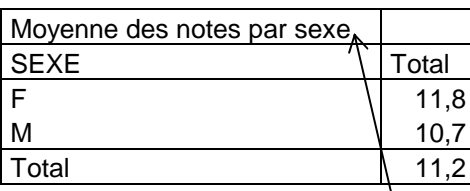

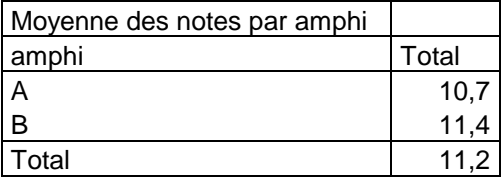

Mettre le champ « Sexe » en champ de page, puis filtrer avec la liste déroulante.